# Brugervejledning

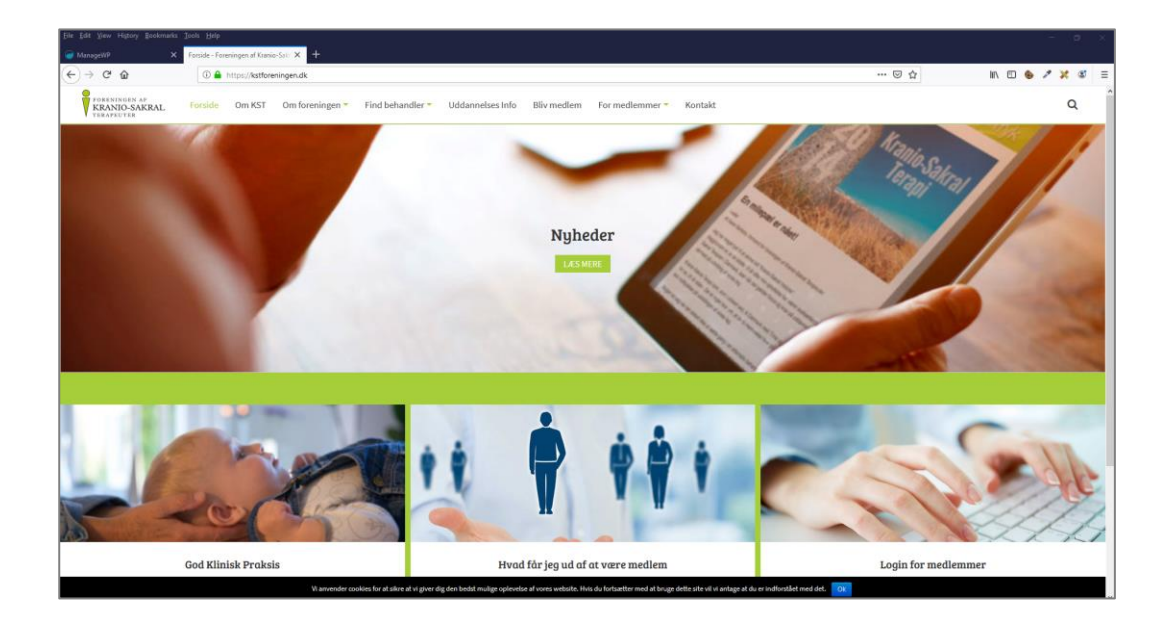

# Contents

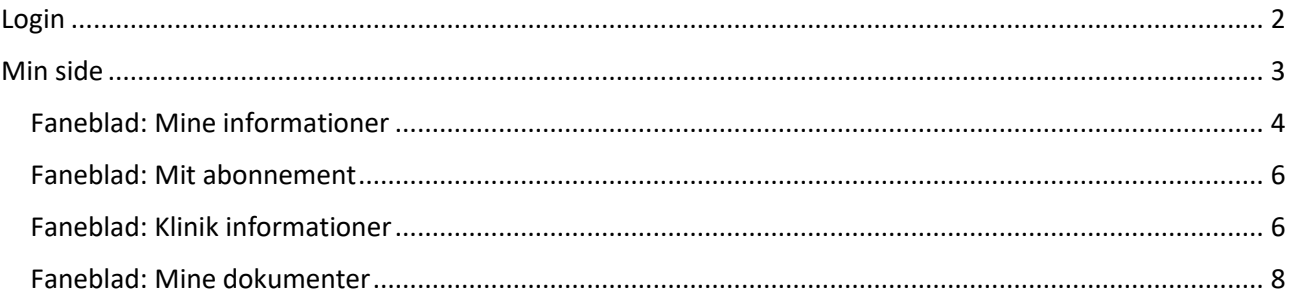

# <span id="page-1-0"></span>Login

Hold musen over "For medlemmer" og klik på "Log ind".

*Nye medlemmer kan først logge ind, når kontingentet er betalt og du har fået tilsendt velkomstmail fra foreningens sekretær.*

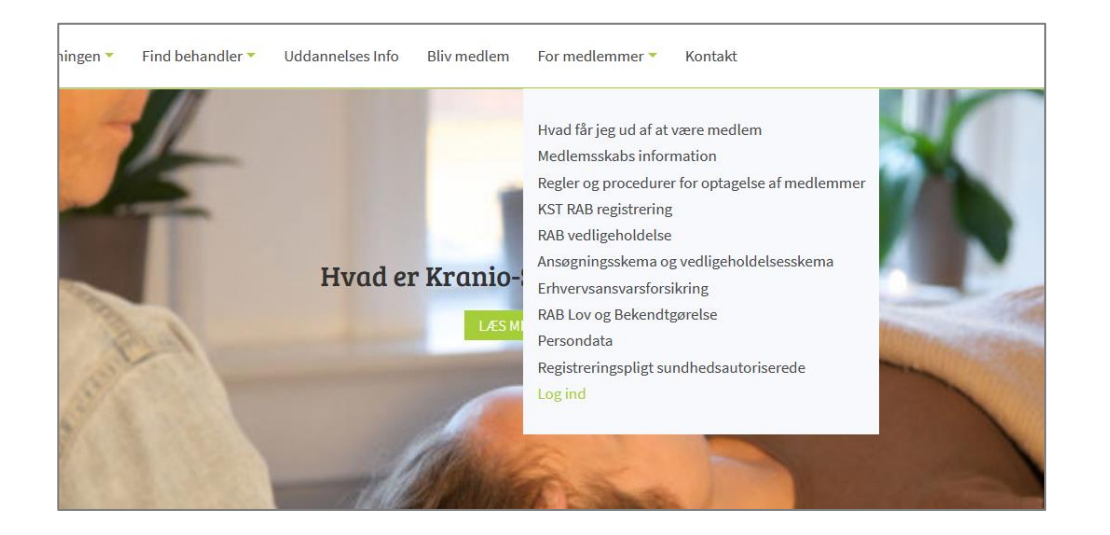

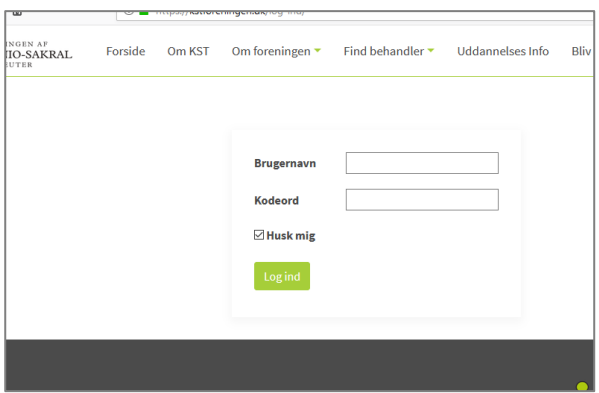

# <span id="page-2-0"></span>Min side

# **Administrator**

Hjemmesidens administrator opretter medlemmet på hjemmesiden. Administrator sender relevante informationer til medlemmet.

### **Andre brugere**

Andre brugere kan se nogle informationer. Andre kan de ikke se. Det fremgår af beskrivelserne af fanebladene.

### **Medlemmet**

Når du er logget ind, vises en side med flere faneblade. Du kan redigere indholdet i nogle af fanebladene. Andre kan du ikke redigere. Det fremgår af beskrivelserne af fanebladene.

# Faneblade

- Mine informationer
- Mit abonnement
- Klinik informationer
- Mine dokumenter

#### Redigering

- Klik på redigerknap for at redigere informationer.
- Klik på grøn gemmeknap for at gemme informationer.
- Klik på "Tilbage" for at fortryde ændringer.

# <span id="page-3-0"></span>Faneblad: Mine informationer

### **Administrator**

Administrator har sat informationer vedr. synlighed på hjemmesiden.

Ønsker du ikke at være synlig på hjemmesiden. Kontakt foreningens sekretær.

### **Andre brugere**

Andre brugere kan se disse informationer.

#### Eksempel:

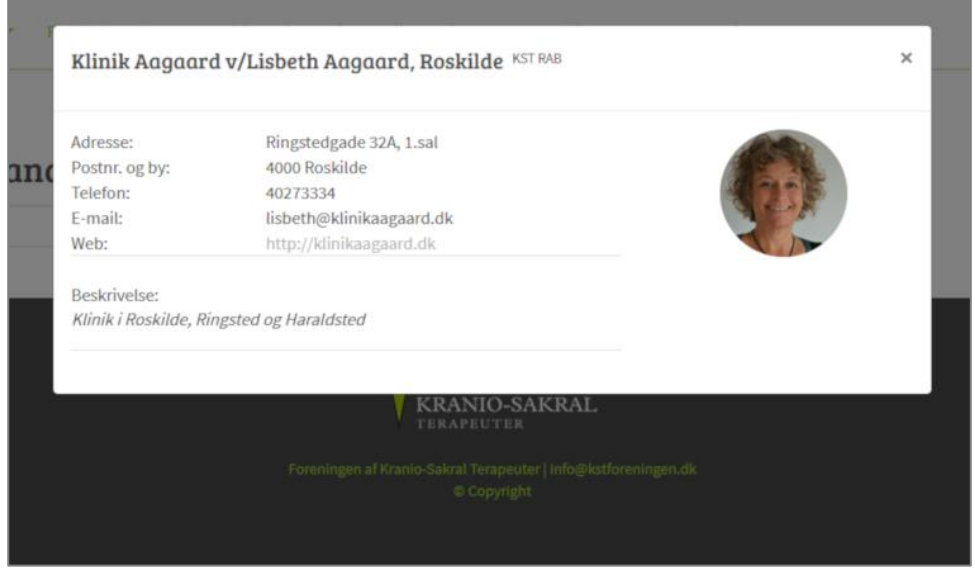

#### **Medlemmet**

Klik på "Rediger info" for at redigere egne informationer.

Medlemmet kan redigere

- Navn
- Adresse
- Postnummer
- By
- E-mail
- Telefon
- Beskrivelse
- Profilbillede

*Husk at gemme eventuelle ændringer.*

### Skærmbillede: Mine informationer.

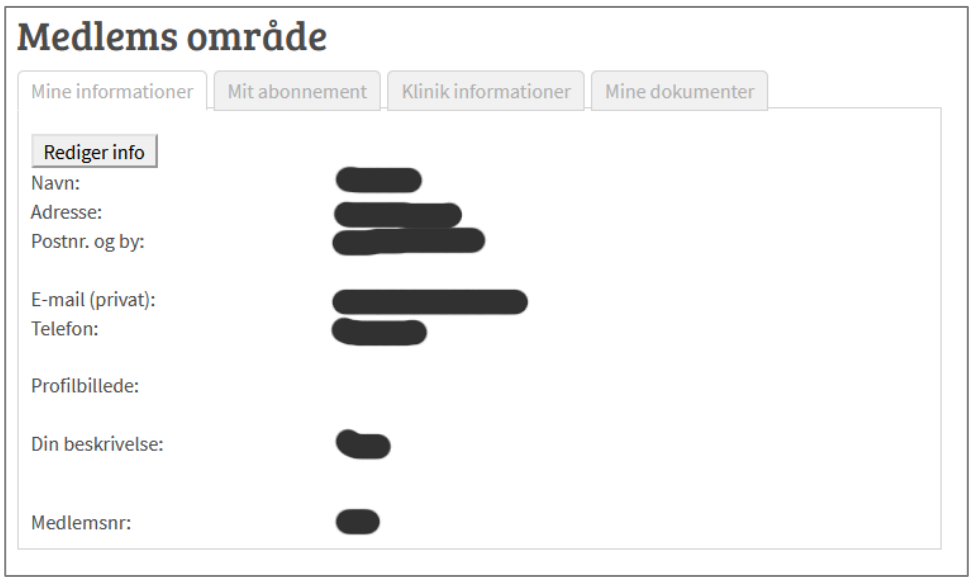

# <span id="page-5-0"></span>Faneblad: Mit abonnement

### **Administrator**

Det er kun administrator, der kan ændre disse informationer.

#### **Andre brugere**

Andre brugere kan se, om du er RAB godkendt.

Andre brugere kan ikke se:

- Medlemsnummer
- Forsikringsforhold
- Datoer vedr. RAB

#### **Medlemmet**

Medlemmet kan se disse informationer, men ikke rette. Kontakt foreningens sekretær hvis informationerne skal ændres.

Skærmbillede: Mit abonnement.

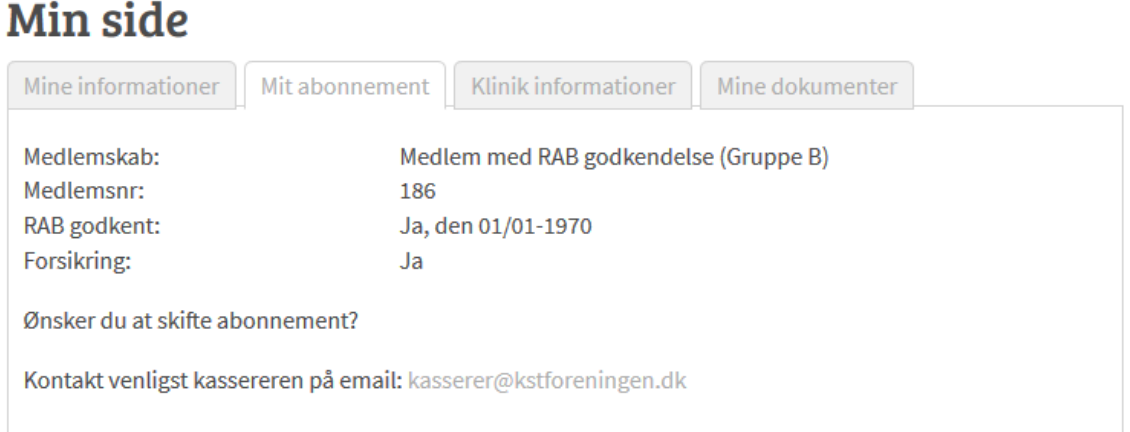

# <span id="page-5-1"></span>Faneblad: Klinik informationer

#### **Administrator**

Basisinformationer (navn, adresse, mail) oprettes af hjemmesidens administrator.

**Andre brugere**

Klinik informationerne er synlige på hjemmesiden for andre brugere (Hvis du er gruppe A eller B medlem)

#### **Medlemsredigering**

Når klinikken er oprettet, kan du redigere informationerne:

- Navn
- Adresse
- Postnummer
- By
- E-mail
- Telefon
- Website

*Husk at gemme!*

Har du flere klinikker, vil de ligge under hinanden.

Klik på "Rediger info" for at rette informationerne. Husk at gemme.

# <span id="page-7-0"></span>Faneblad: Mine dokumenter

# **Administrator**

Mine dokumenter er blot en liste over dokumenter, der er uploadet af hjemmesidens administrator.

#### **Andre brugere**

Disse dokumenter er ikke synlige på hjemmesiden for andre brugere.

#### **Medlemshåndtering**

Du kan ikke ændre disse dokumenter. Men du kan se listen over dokumenter og downloade disse.

Download dokumentet ved at klikke på linket (overstreget i eksemplet).

Skærmbillede: Mine dokumenter.

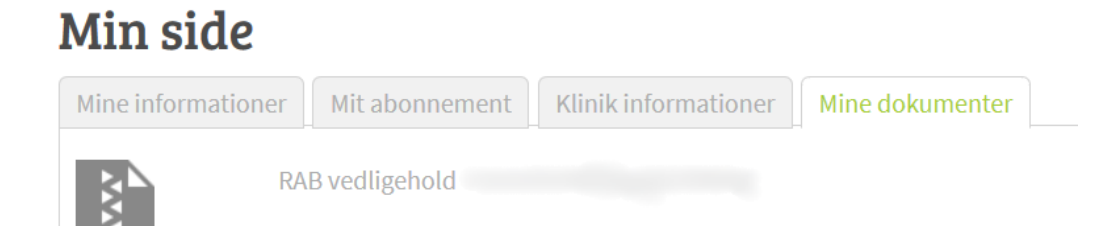